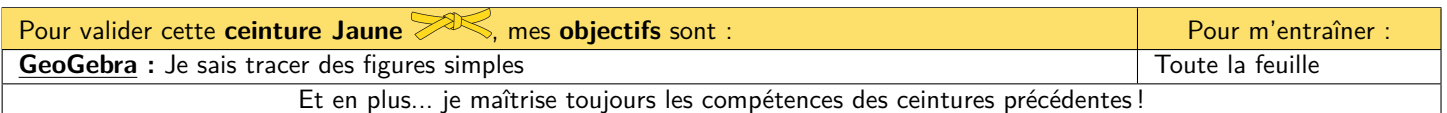

**1Les élèves qui passent une évaluation de Numérique sont prioritaires pour l'utilisation des ordinateurs ! 1**

# **A) Présentation générale**

### **M Exercice 1 :**

Utilise un moteur de recherche (par exemple Qwant ou Google) pour répondre aux questions suivantes. **Ne te contente pas de recopier mais reformule avec tes propres mots !**

1) GeoGebra est un logiciel de **géométrie dynamique en 2D/3D**. Qu'est-ce que cela signifie ? À quoi sert ce logiciel ?

C'est un logiciel qui permet de tracer et manipuler des objets géométriques (point, cercle, droite, angle...) sur l'ordinateur et de voir immédiatement le résultat.

2) C'est en grande partie un **logiciel libre**. Qu'est-ce que cela signifie ?

Cela signifie qu'il est gratuit et modifiable/améliorable par tous.

Ouvre maintenant GeoGebra sur ton ordinateur. Tu peux voir que son interface se divise en 3 principales parties :

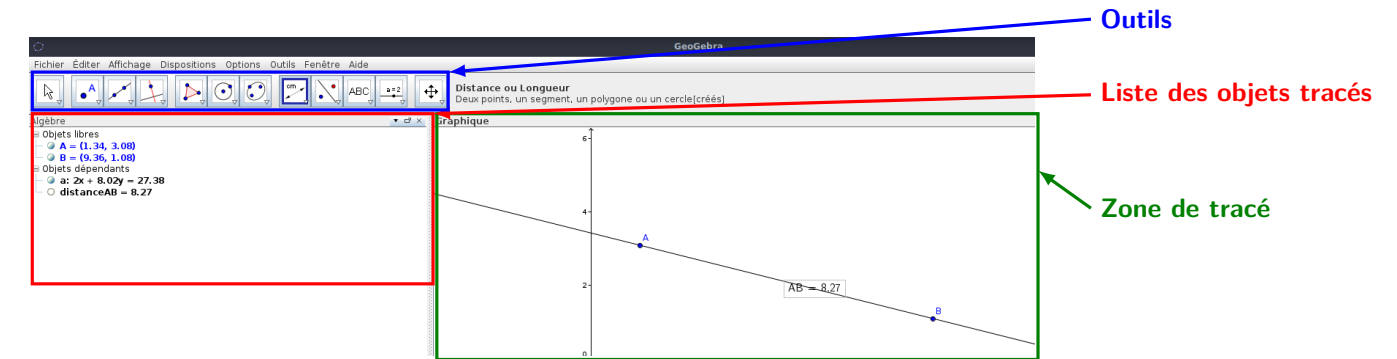

Pour pouvoir tracer des figures, il sera plus simple pour le moment d'avoir un fond blanc. Tu peux donc faire clic droit pour désactiver les « Axes » et la « Grille ».

## **B) Découverte des différents outils**

L'objectif de cette partie va être de découvrir comment tracer des objets simples avec Geogebra.

#### **M Exercice 2 :**

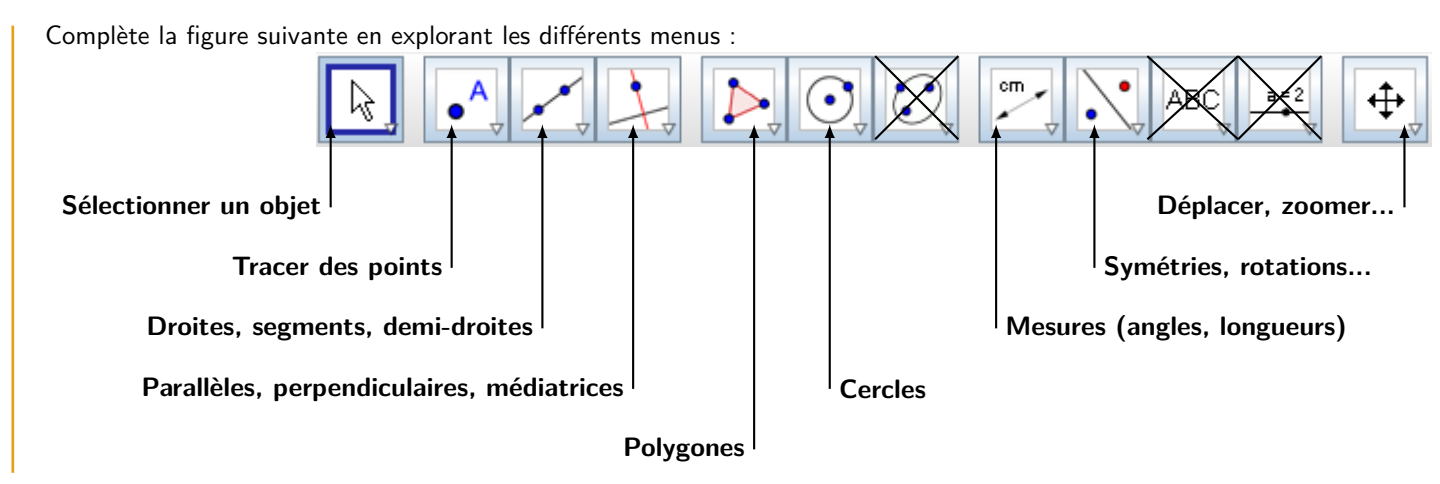

## **C) Tracer des figures simples**

Pour chacun des exercices suivants, tu peux reproduire le résultat que tu as obtenu à côté de chaque programme de tracé. **M Exercice 3 :**

Effectue le programme de tracé suivant sur Geogebra :

- 1. Tracer un segment [*AB*].
- 2. Placer le milieu *C* de ce segment.
- 3. Placer un point *D* qui n'est pas aligné avec *A*, *B* et *C*.
- 4. Tracer la demi-droite [*CD*).
- 5. Tracer la parallèle à (*AB*) passant par *D*.

Lorsque tu as terminé, appelle Mme Scohy pour qu'elle valide cet exercice (tu n'auras pas le droit de passer l'évaluation sinon !)

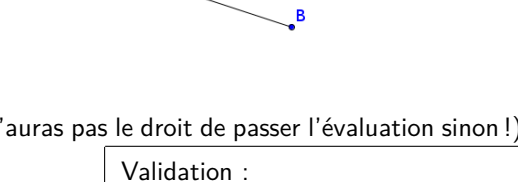

### **M Exercice 4 :**

Tu peux cliquer sur Fichier > Nouveau pour créer une nouvelle figure.

Effectue le programme de tracé suivant sur Geogebra :

- 1. Tracer une droite (*AB*).
- 2. Tracer la perpendiculaire à (*AB*) passant par *B*.
- 3. Tracer le cercle de centre *B* et passant par *A*.
- 4. Placer *C*, le point d'intersection du cercle avec la droite tracée à l'étape 2.
- 5. Tracer le segment [*AC*].

Lorsque tu as terminé, appelle Mme Scohy pour qu'elle valide cet exercice (tu n'auras pas le droit de passer l'évaluation sinon !)

Validation :

## **M Exercice 5 :**

Tu peux cliquer sur Fichier > Nouveau pour créer une nouvelle figure.

Effectue le programme de tracé suivant sur Geogebra :

- 1. À l'aide de l'outil « Polygone régulier », trace un pentagone *ABCDE*.
- 2. Tracer une droite (*FG*) n'importe où sur le dessin.
- 3. Tracer le symétrique du pentagone *ABCDE* par rapport à (*FG*).

1) Que remarques-tu quand tu fais bouger le point *F* ou le point *G* de manière à ce que la droite (*FG*) coupe le pentagone *ABCDE* ?

Lorsque la droite (*FG*) coupe le pentagone *ABCDE*, le pentagone et son symétrique se chevauchent.

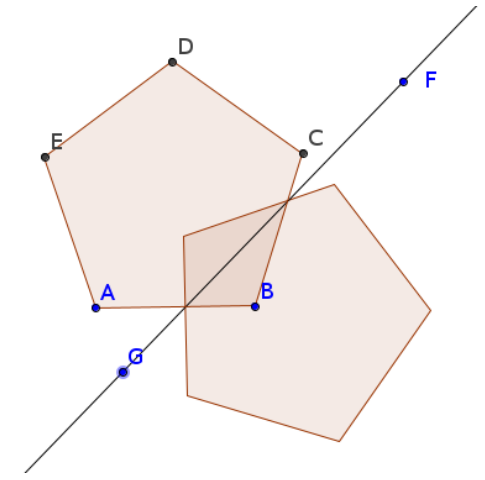

Lorsque tu as terminé, appelle Mme Scohy pour qu'elle valide cet exercice (tu n'auras pas le droit de passer l'évaluation sinon !)

Validation :